# **Making blended and unique Atlas terrain for TGEA**

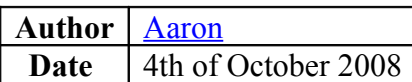

This tutorial will walk you through all the steps required to make both **blended** and **unique** textured Atlas terrain, and show you how to load them in TGEA.

### **1. Before we start**

#### **Required L3DT version**

To make Atlas terrain you should be using L3DT version 2.6 or later, as released in October of 2008. To check that you have the correct version of L3DT, select the '*Help→About*' menu item. This will show the about box, which includes the version number.

If you do not have the required version or a later version thereof, please follow the instructions below to update your copy of L3DT:

- If you purchased your licence directly from Bundysoft, please follow the link in your purchase receipt e-mail to download the latest release.
- If you purchased your license from GarageGames, please download the latest version of *L3DT for Torque* from your profile page at [GarageGames.com.](http://www.garagegames.com/)

#### **Required TGEA version**

This tutorial was written for TGEA 1.7.0. If you are using an earlier version of TGEA, the methods shown in this tutorial may not work as expected.

## **2. Generating your map**

This section will briefly describe the terrain generation process, but won't explain all of the settings or the map editing tools and options. If you'd like to know how to get the terrain to look exactly how you'd like it, please refer to the other **tutorials**. I recommend in particular the [fjord tutorial,](http://www.bundysoft.com/wiki/doku.php?id=tutorials:l3dt:fjord) as this explains how to use the design map to 'design' your terrain map. The [roads tutorial](http://www.bundysoft.com/wiki/doku.php?id=tutorials:l3dt:roads) may also be of interest to users who want to customise their terrain. Finally, if you want to know more about any of the windows or settings encountered during this section, I recommend you consult [L3DT's user guide.](http://www.bundysoft.com/docs/doku.php?id=l3dt:userguide)

Anyway, to create your terrain, open L3DT and select '*File→New project*' in the menu. This will open the *select terrain algorithm* wizard, shown below:

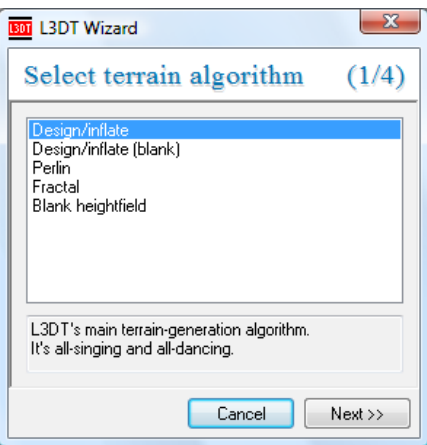

Select 'Design/Inflate' and click 'next »'. This will open the *heightfield size* wizard, shown below:

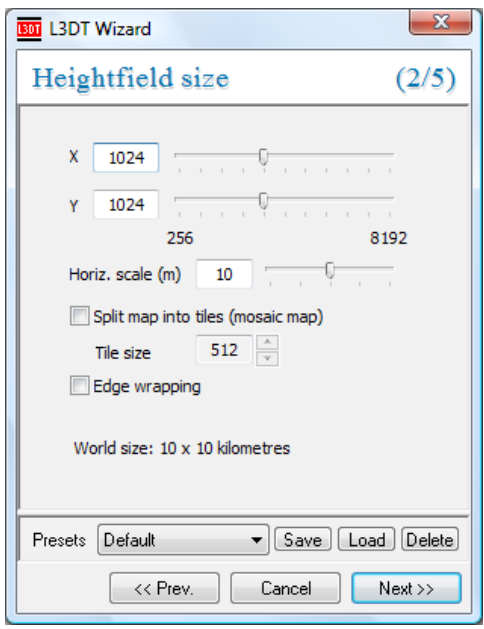

Here you may choose the size of your heightfield. For starters I recommend you make a 512×512 terrain file.

For FPS-resolution terrain, you must also set the *horizontal scale* to a small value, such as 1 (units: metres). This is the horizontal spacing between terrain vertices, and basically sets the terrain geometry detail. Small horizontal scale values will give more detailed terrain, but will also mean that your map will cover a smaller area.

Your settings should now look as below:

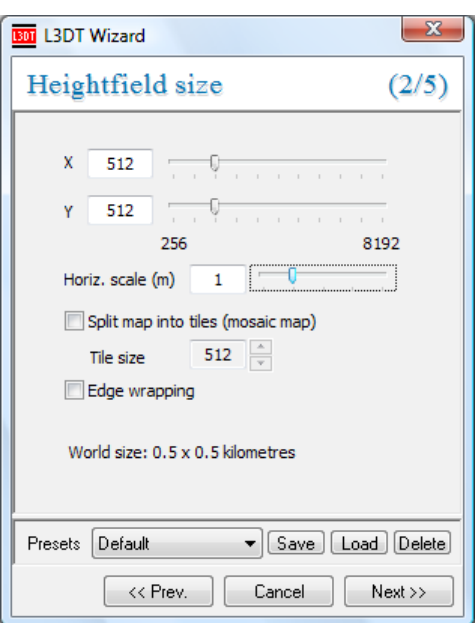

If you would like to create terrain larger than 8192×8192, select the *split map into tiles* check-box. This will enable terrain up to  $131,072\times131,072$  pixels. However... [see next note] It is not advisable to attempt terrain larger than 4096×4096 with TGEA, as the pre-calculated 'chunked LOD' algorithm used by Atlas is not compatible with very large heightmaps.

Click 'next »' to proceed to the *design map size* wizard, shown below:

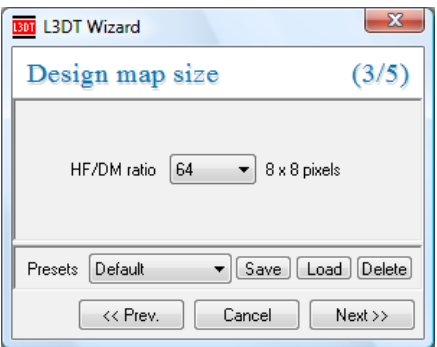

Here you may choose the resolution of the 'design map ' that L3DT will use to generate the heightfield. For the purposes of this demonstration, I recommend you keep the default value of 64 and click 'next »' to proceed to the *design map parameters* wizard, shown below:

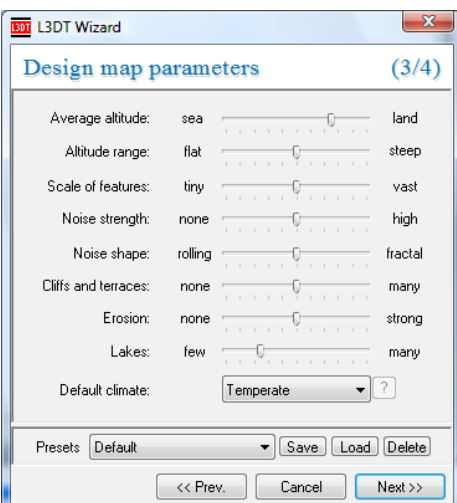

You may use the default settings here also. Click 'next »' to proceed to the *calculation queue* wizard, shown below:

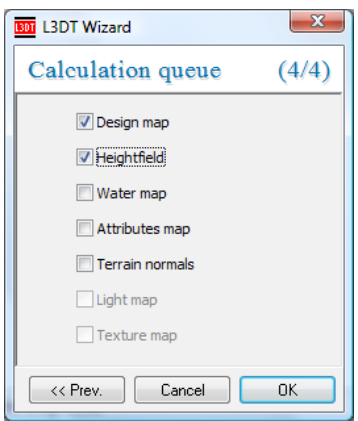

Enable both the 'Design map' and 'heightfield' options, and press 'OK'. L3DT will then generate the heightfield for you, and render it in the 2D display:

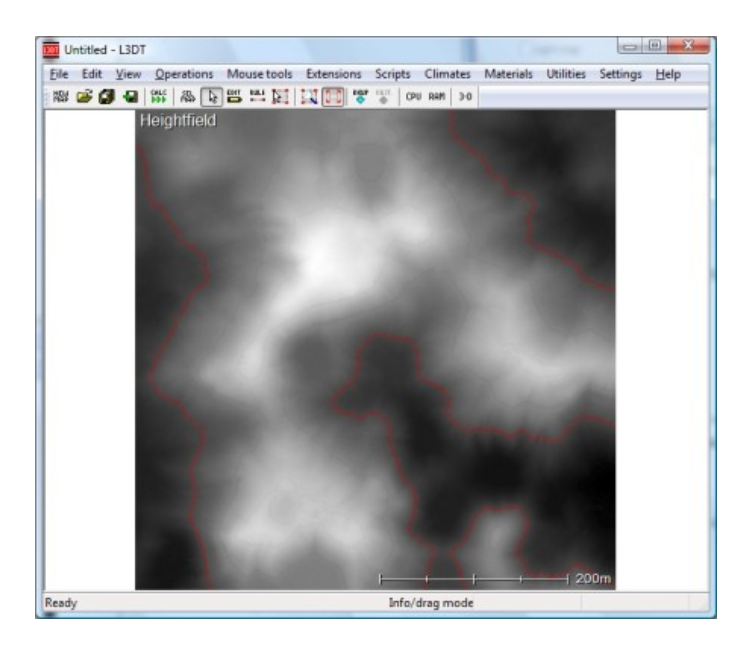

If you wish to view or edit the terrain in 3D, you may do so by pressing the '3-D' button on the toolbar. This will open the ['Sapphire'](http://www.bundysoft.com/wiki/doku.php?id=plugins:sapphire) 3D renderer for L3DT, which should look something like this:

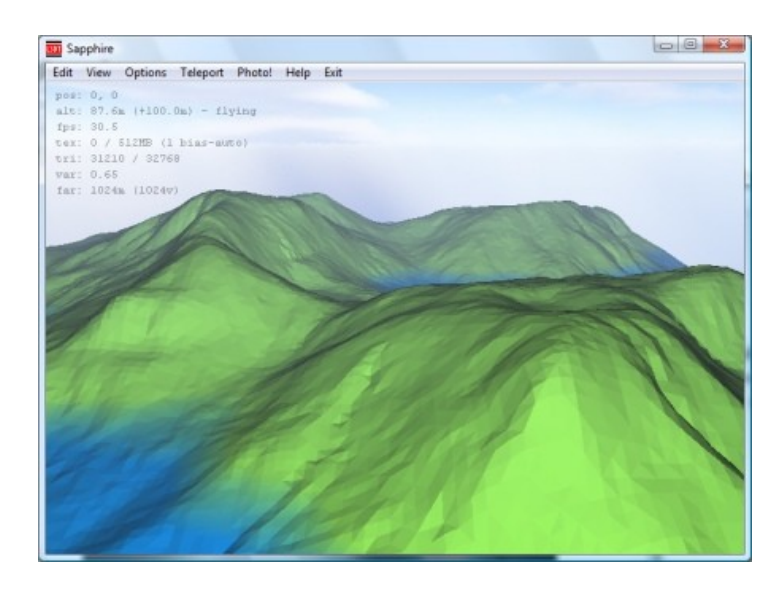

The instructions for using *Sapphire* [are given here.](http://www.bundysoft.com/wiki/doku.php?id=plugins:sapphire:userguide)

Once you've finished your viewing and editing, close *Sapphire* and select the 'calc »>' toolbar button in L3DT. This will re-open the *calculation queue* wizard. In this wizard, enable the 'Water map' option and every option below it, like so:

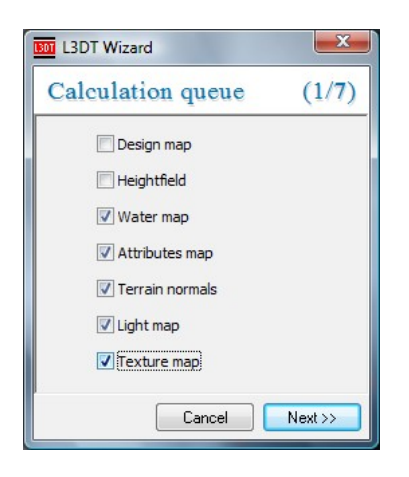

If you intend to make 'blended' atlas terrain, you don't strictly need to generate the texture here. However, it may be a good idea still to do so, as it will give you a better idea of what to expect in TGEA.

Click 'next »' to proceed to the *water map* wizard pane. Whilst TGEA does support multiple water bodies at different levels using 'water blocks', it is rather difficult to set up and get right. Thus, it is recommended that you disable the 'auto flood seas' and 'auto flood lakes' options, and instead enable the 'flood water plane' options (as shown below). This will create one water level for your map.

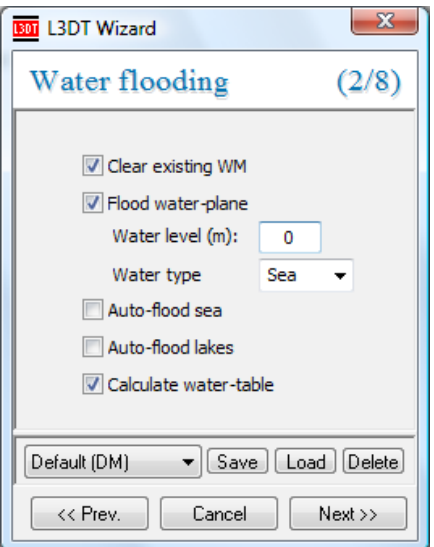

Click 'next »' to proceed to the *water table* wizard, shown below:

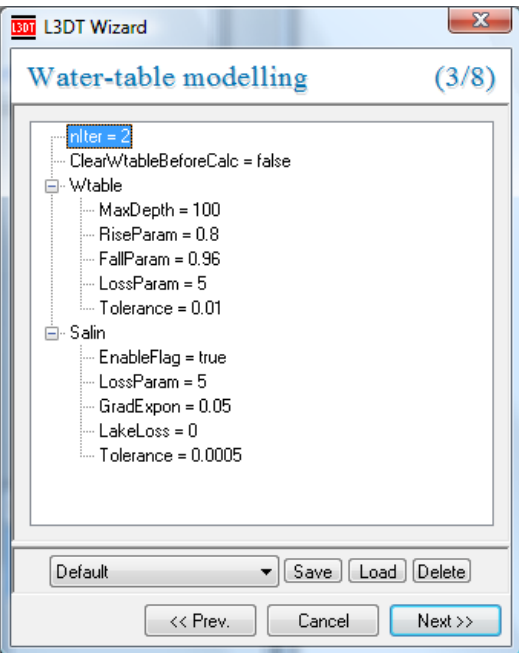

You don't need to change these settings, so click 'next »' to proceed to the *attributes map* wizard (see below).

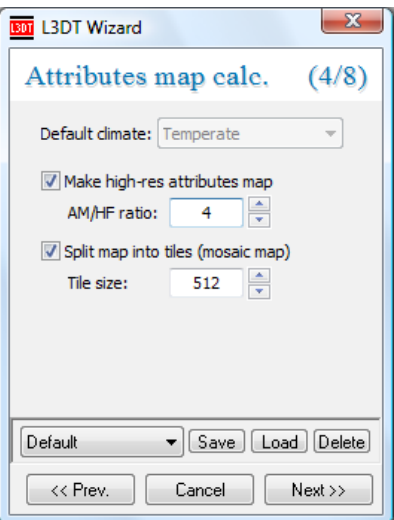

The 'attributes map' is the mask that L3DT uses to generate textures and alpha maps. Thus, to create highly-detailed textures it is recommended that you create a high-resolution attributes map. To do this, enable the 'make high-res attributes map' option, and set the 'AM/ HF' ratio to 4. Also, it is recommended when generating high-resolution maps to enable the 'split map into tiles (mosaic map)' option, as this will reduce the RAM overheads. Your settings should look as shown above.

Click 'next »' to proceed to the *terrain normals* wizard (see below).

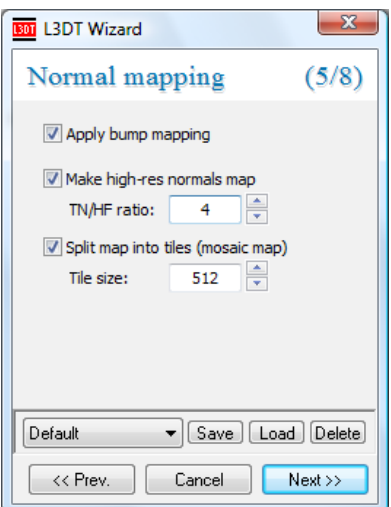

The settings from the previous wizard are carried forwards, so you won't have to set the map resolutions or tile sizes. Your settings should now look as shown above.

Click 'next »' to proceed to the *light mapping* wizard wizard (see below).

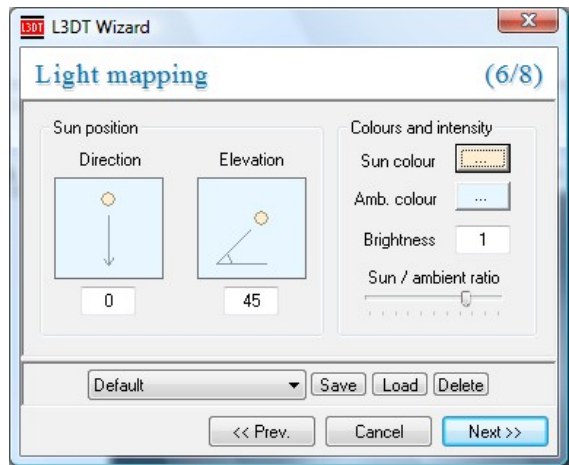

You don't need to change these settings, so click 'next »' to proceed to the *light mapping (2)* wizard (see below).

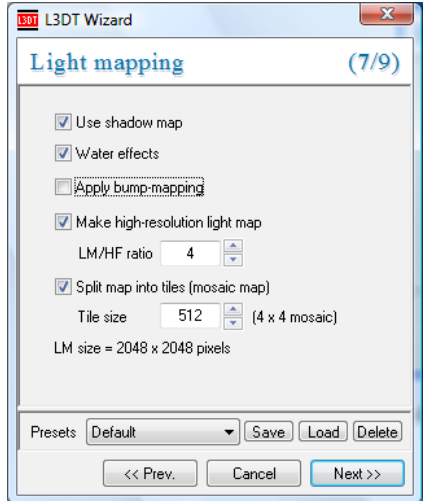

Again, the settings are carried forwards. Your settings should now look as shown above. Click 'next »' to proceed to the *Light/water effects* wizard (see below).

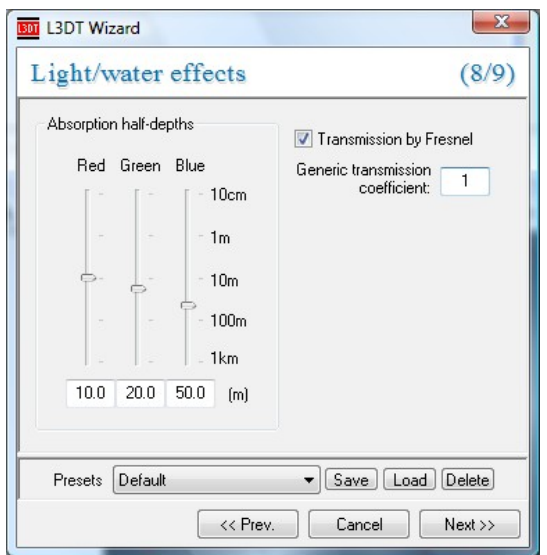

You don't need to change these settings, so click 'next »' to proceed to the *texture mapping* wizard (see below).

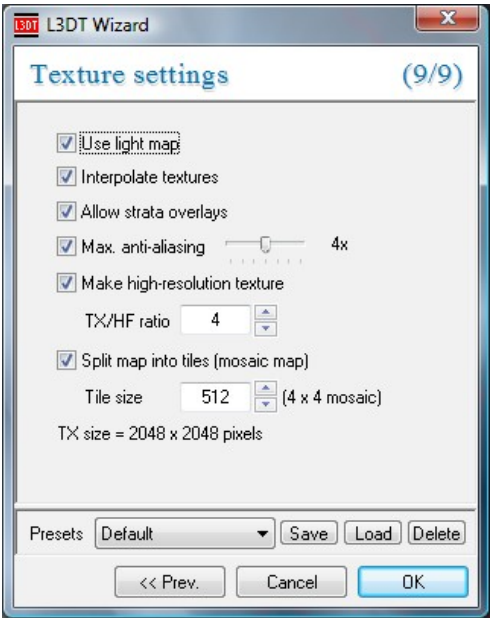

Yet again, the settings are carried forwards, so you don't need to change them. Your settings should look as shown above.

Click 'OK' to generate your map. You will then be shown this message:

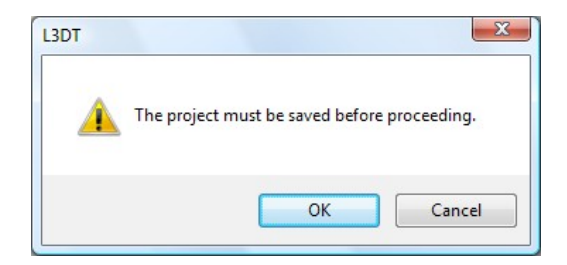

Click OK, and save your map project somewhere (it doesn't matter where). L3DT will now calculate several maps, and when done it will show the texture map in the 2D view:

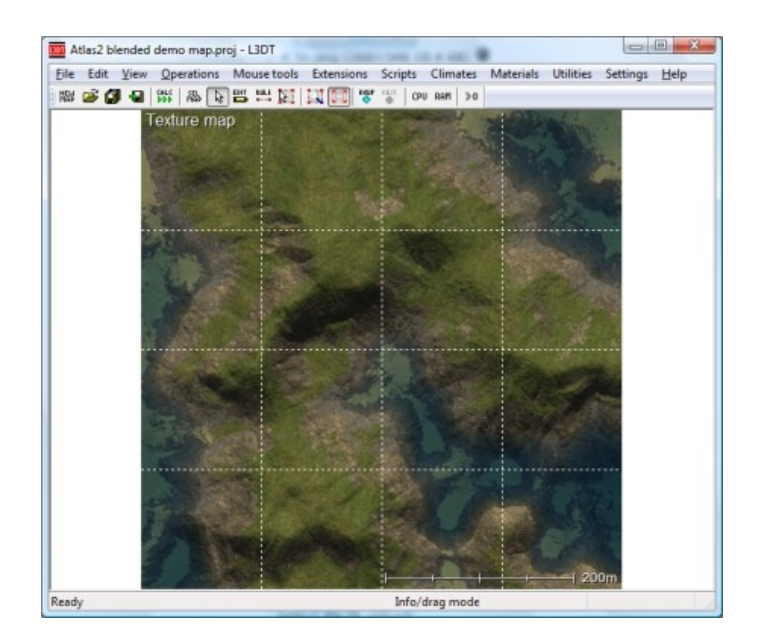

To view the complete terrain in 3D, press the '3-D' button on the toolbar. This will again open the *[Sapphire](http://www.bundysoft.com/wiki/doku.php?id=plugins:sapphire)* 3D renderer, which should look something like this:

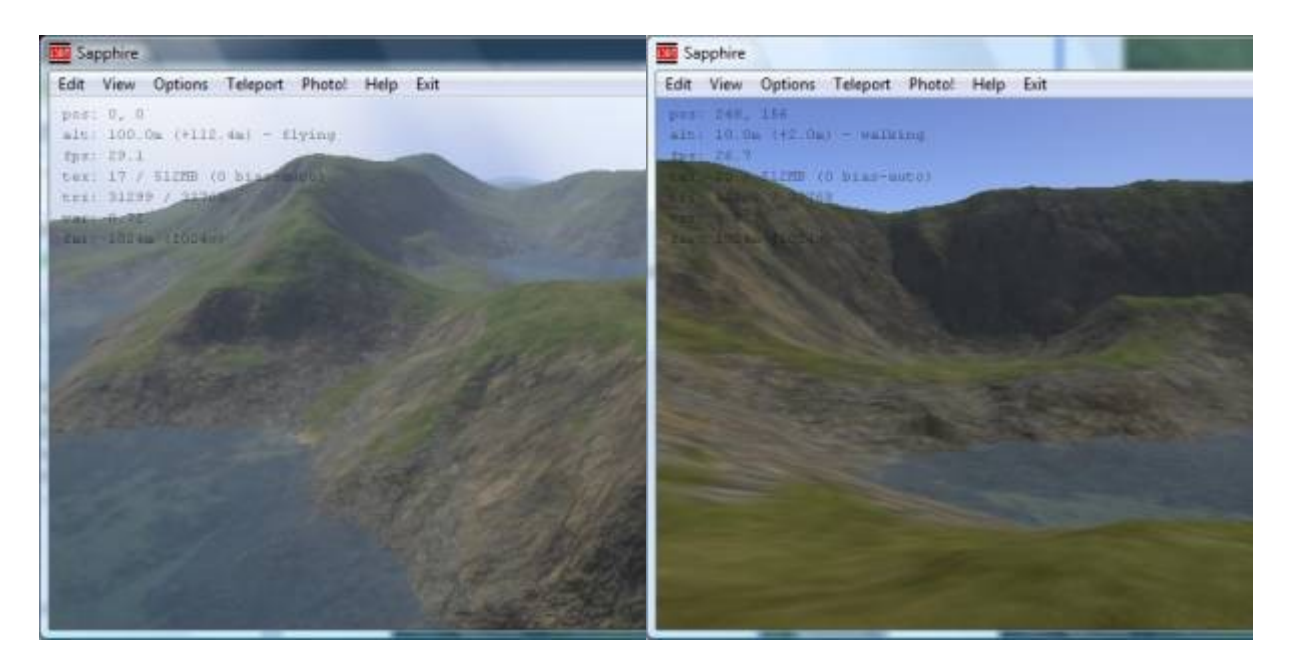

The map is now complete, so close *Sapphire* and press the save button on the toolbar to save your project.

## **3. Generating alpha maps**

*If you intend to create 'unique textured' atlas files, you can skip directly to the Exporting to [TGEA Atlas file](file:///C:UsersAaronDesktopOff-line atlas tutorialAtlas_tutorial.html#exporting_to_tgea_atlas_file) section.*

To created blended atlas terrain, you must first generate the alpha maps in L3DT. [Note: alpha maps are also known as opacity maps in Atlas.] To generate alpha maps, select the '*Operations→Alpha maps→Generate maps*' menu option, shown blow:

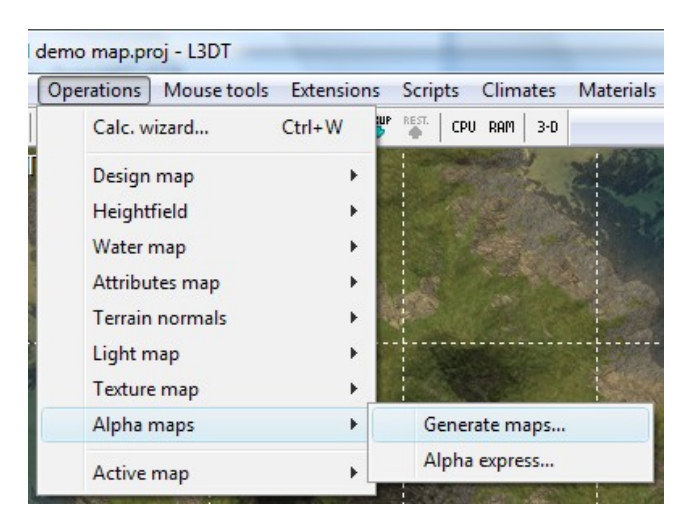

This will open the *combine alpha layers* wizard, shown below. Stock TGEA 1.7.0 only supports 4 alpha layers, but L3DT normally will generate more than this, depending on the climates used, the attributes map settings, etc. Thus, we will use this wizard to combine some of the alpha layers so that we end up with just four.

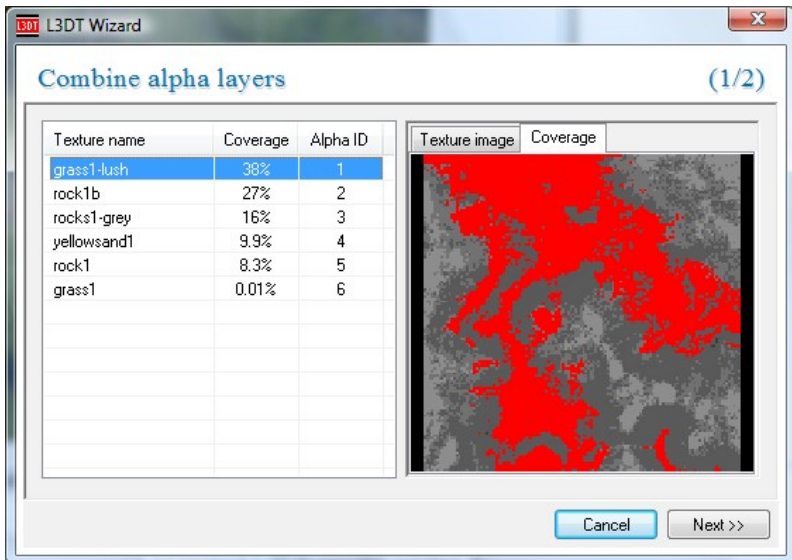

To combine two layers in the alpha wizard, left-click the mouse in the 'Alpha ID' entry of one of the layers to be combined. This will open a drop-list (shown below), in which you should select the alpha ID of the other layer to be combined.

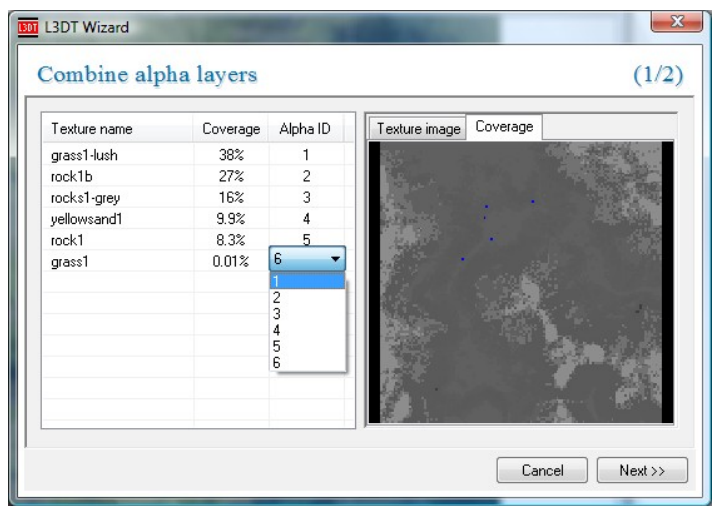

Generally it is a good idea to merge together similar layers, such as different kinds of grasses, or different kinds of rocks. To help you decide which layers to combine, you can click on the 'Texture image' tab in the right to view the texture of each alpha layer (as shown below). If the textures look very similar, then it's normally a safe bet that you can combine the layers without causing the blended atlas terrain to look unnatural.

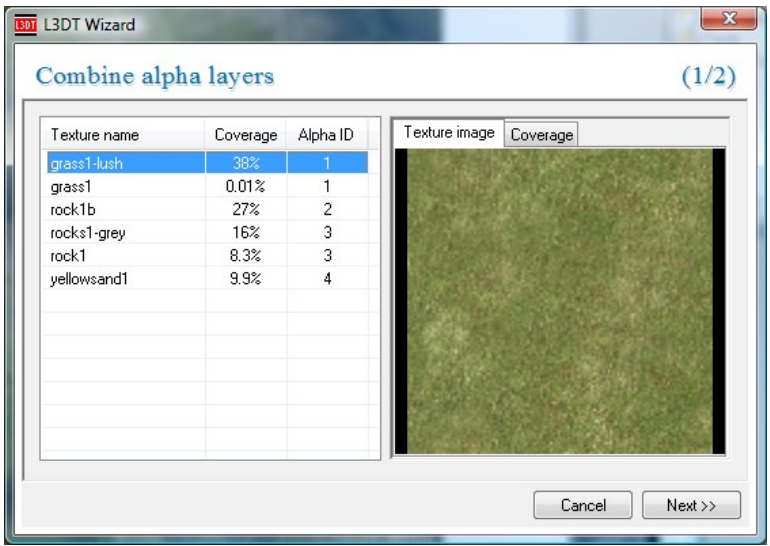

You should continue to combine alpha layers until there are only four unique alpha ID numbers, as shown above. This means that L3DT will generate four alpha layers, which will keep TGEA happy.

Click 'Next »' to proceed to the *alpha map options* wizard, shown below.

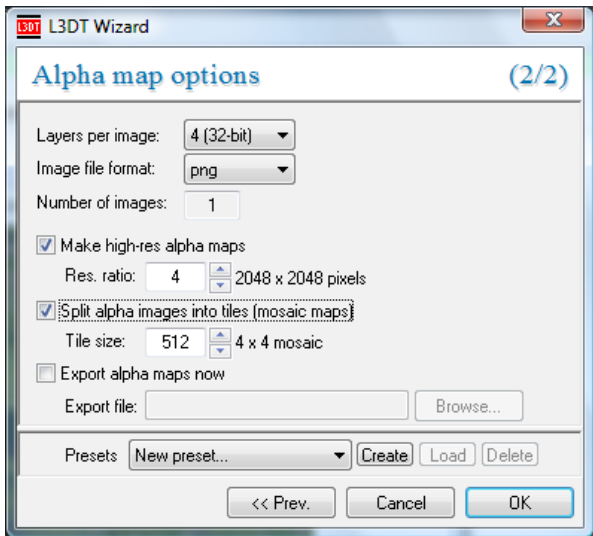

In TGEA, the alpha map must be the same size as the light map. This means that you should enable the *make high-res alpha maps* option in this wizard, and set the *res. ratio* value to the same value that you set for the resolution of the light map. If you've been following this tutorial closely, the correct value should be 4.

It is also recommended that you enable the 'split alpha images into tiles' option.

When you click 'OK', L3DT will generate the alpha maps, and show you something like this:

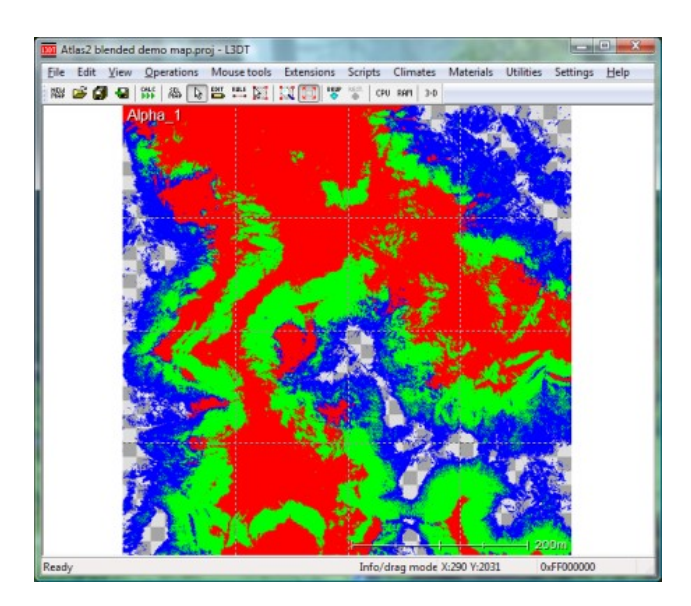

If the alpha map looks something like that shown above, then you have done well, and are ready to proceed to the atlas export option (discussed next). If, however, you see any black areas in the alpha map, it means that you have more than four alpha layers. In this case you should go back to the alpha maps wizard and combine some more of the layers.

## **4. Exporting to TGEA Atlas file**

 $\Box$ **000** Atlas2 blended demo map.proj - L3DT File Edit View Operations Mouse tools Exter Scripts Climates Mate rials Utilities Settings Help  $Ctrl + N$  $\left\|\begin{array}{cc} \mathbf{H}_{\mathbf{S}}^{\mathbf{H}} & \mathrm{tr}(\mathbf{H}) \\ \mathbf{B}^{\mathbf{H}} & \mathbf{B} \end{array}\right\| \leq \mathbf{F}(\mathbf{H}) \cdot \mathbf{H} \mathbf{H} \cdot \left\|\begin{array}{cc} \mathbf{H}(\mathbf{H}) & \mathbf{B} \end{array}\right\|$ New project... Run batch...  $Ctrl + B$  $Ctrl * O$ Open... Load Save Close Import  $Ctrl + E$ Export Export active map. Export map... Format preferences...  $Ctrl + Alt + E$ Export selected area. 1 Atlas2 blended demo map.proj to Torque Atlas2 (console plugin).. 2 Atlas demo map.proj to Torque Atlas (GarageGames plugin). 3 Atlas2 stress test.proj to VTP Enviro... 4 C:\Users\...\temp2\temp2.proj Screen capture. Exit

Select the menu option at '*File→Export→to Torque Atlas2 (console plugin)...*' (as below):

If this is the first time you have used the Atlas2 export option, you will be asked to select the TGEA file used to generate the Atlas terrain. Select the file at:

C:\Torque\TGEA\_1\_7\_0\GameExamples\AtlasDemo\game\AtlasDemo.exe

Next, L3DT will open the 'Export to TGEA Atlas' dialog box, shown below:

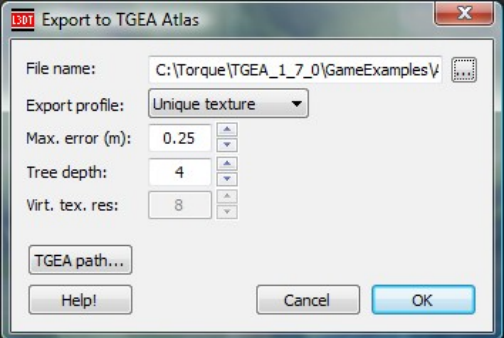

The settings in this dialog box are explained below:

#### **File name**

Press the '...' button, then *browse to the directory given below*, and enter a filename (e.g. 'blah.atlas'):

C:\Torque\TGEA\_1\_7\_0\GameExamples\AtlasDemo\game\scriptsAndAssets\data\terr ains\

The output atlas file *must* be in the same directory as the TGEA executable or a subdirectory thereof. Otherwise, TGEA won't be able to 'see' the files.

#### **Export profile**

In the *export profile* drop-list, select the type of atlas terrain file you want to create:

- Unique texture uses the texture map created by L3DT.
- Blended textures blends the texture using the alpha maps and the light map.

Please note that if you select the 'blended textures' option, you must first create the alpha maps (see ['Generating alpha maps'](file:///C:UsersAaronDesktopOff-line atlas tutorialAtlas_tutorial.html#generating_alpha_maps) section.)

#### **Max. error**

The *max error* value is the maximum allowable error that Atlas will allow when merging triangles together in the terrain level-of-detail algorithm. By default, L3DTio\_Atlas2 sets the maximum height error for Atlas to 1/8th the horizontal resolution of your heightfield. This is a reasonable starting point, but in some circumstances you may wish to vary this value:

- You can decrease the value to archive greater height accuracy. However, this will increase the file size, and also increase the triangles shown in TGEA, which may degrade FPS. Also, a low *max error* value on rough terrain will crash TGEA during the generation process. If this happens, increase the *max error* value, and try again.
- You can increase the *max error* value to reduce the atlas file size, and also the number of triangles shown in TGEA, which may potentially improve FPS. This will also reduce your chances of TGEA crashing during the atlas file generation process.

#### **Tree depth**

The *tree depth* value is the depth of the level-of-detail tree that Atlas will use to render the terrain. As a general rule, the following values should be used:

#### **Texture/light map size Tree depth**

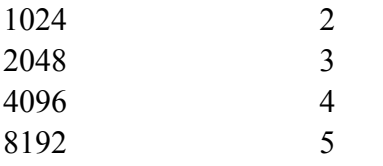

#### **Virt. tex. res**

*For blended textures only.*

This is the resolution of the 'virtual texture' map used in TGEA to render the blended terrain. Larger values give the impression of more detailed terrain textures, but may also give visible feature repeating artefacts. Smaller values will conceal these repeating artefacts, but will give more blurry terrain textures. The default value is 8.

#### **Press OK**

When you press *OK* in the atlas export window, L3DT will export all the map files, and then launch TGEA to generate the atlas file. During the generation process you will see the TGEA console window, shown below:

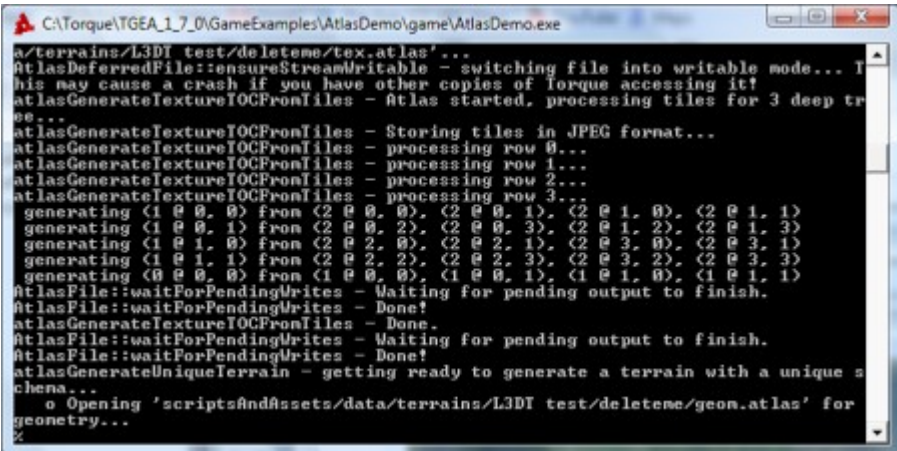

If the build process completes successfully, you will see the message shown below:

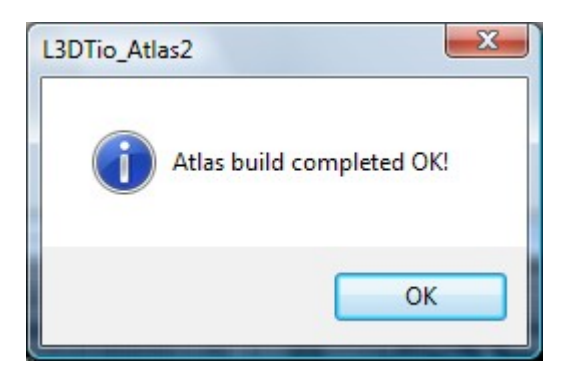

If TGEA crashes, go back to the export window and increase the 'max error' value (e.g. to 0.5m, 1m, 2m, etc.) until TGEA no-longer crashes.

## **5. Loading Atlas terrain in TGEA**

Open the 'simple.mis' file from the following directory in a text editor:

```
C:\Torque\TGEA_1_7_0\GameExamples\AtlasDemo\game\scriptsAndAssets\data\miss
ions\
```
On the line that says:

```
atlasFile = "~/data/terrains/arcticBlended.atlas";
```
...change it to:

atlasFile =  $"\sim/data/terrians/[whatever your filename was].atlas";$ For starters, it is also a good idea to comment-out the water block section from the mission file (surround it in '/\*' and '\*/' block quote markers.) Once you're satisfied the terrain is OK, you can then un-comment the block and tweak the water block position.

Finally, launch the 'AtlasDemo.exe' file in the following directory:

```
C:\Torque\TGEA_1_7_0\GameExamples\AtlasDemo\game\
```
After some loading and initialisation, TGEA should show your terrain, and look something like this:

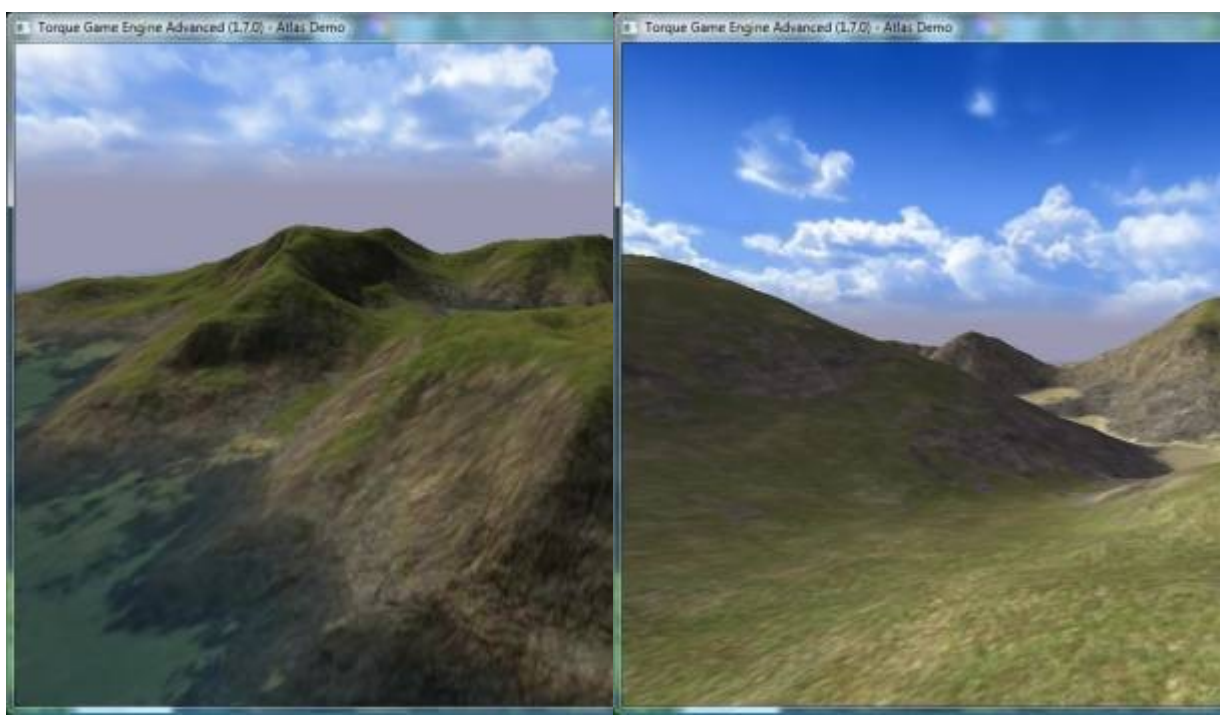

Atlas unique texture **Atlas blended texture** 

# **6. Troubleshooting**

## **Problems with L3DT**

If you have any problems with L3DT, please ask for help in the [help and support forum.](http://www.bundysoft.com/phpBB2/viewforum.php?f=4)

# **Problems with TGEA**

If you have any problems with TGEA, please ask for help in the **Bundysoft** or [GarageGames](http://www.garagegames.com/mg/forums/result.area.php?qs=1) forums. *Remember* to post the contents of your 'console.log' file, which you will find in the following directory:

C:\Torque\TGEA\_1\_7\_0\GameExamples\AtlasDemo\game\